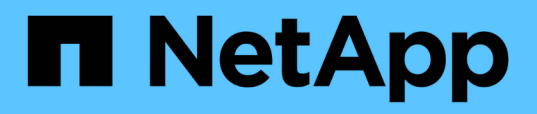

## **Installazione, aggiornamento e rimozione del software Unified Manager su Windows**

OnCommand Unified Manager 9.5

NetApp December 20, 2023

This PDF was generated from https://docs.netapp.com/it-it/oncommand-unified-manager-95/install/concept-overview-of-the-installation-process-on-windows.html on December 20, 2023. Always check docs.netapp.com for the latest.

# **Sommario**

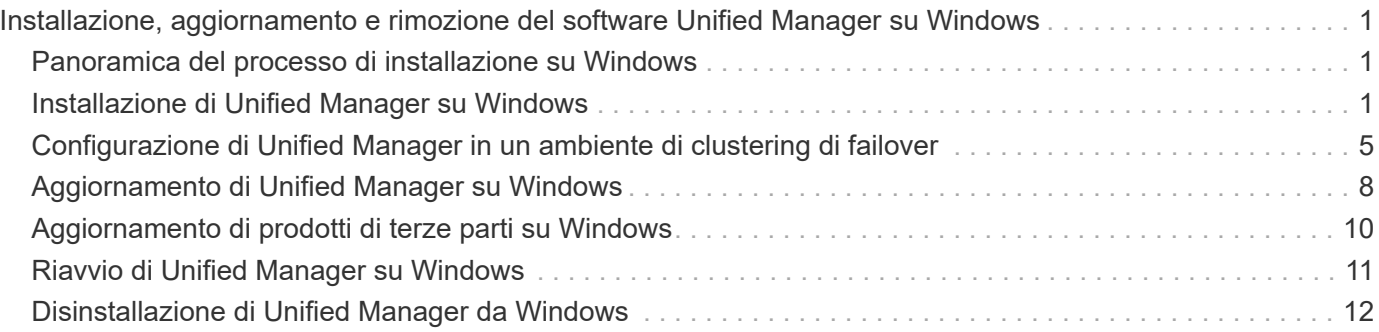

# <span id="page-2-0"></span>**Installazione, aggiornamento e rimozione del software Unified Manager su Windows**

Sui sistemi Windows, è possibile installare il software Unified Manager, eseguire l'aggiornamento a una versione più recente del software o rimuovere l'applicazione Unified Manager.

## <span id="page-2-1"></span>**Panoramica del processo di installazione su Windows**

Il flusso di lavoro di installazione descrive le attività da eseguire prima di poter utilizzare Unified Manager.

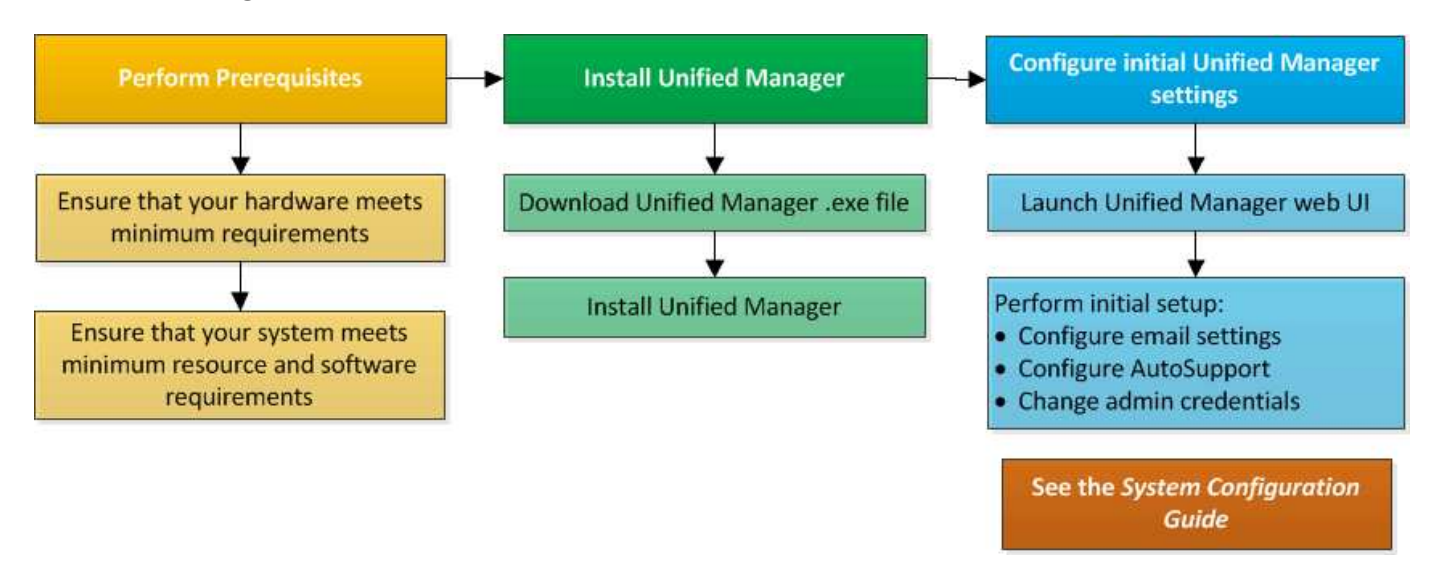

## <span id="page-2-2"></span>**Installazione di Unified Manager su Windows**

È importante comprendere la sequenza di passaggi per scaricare e installare Unified Manager su Windows. Prima di installare Unified Manager su Windows, è possibile decidere se si desidera configurare Unified Manager per l'alta disponibilità.

## <span id="page-2-3"></span>**Installazione di Unified Manager su un sistema Windows**

È possibile installare Unified Manager su Windows per monitorare e risolvere i problemi di capacità, disponibilità, performance e protezione dello storage dei dati.

#### **Prima di iniziare**

• Il sistema su cui si intende installare Unified Manager deve soddisfare i requisiti di sistema e software.

[Requisiti di sistema hardware](https://docs.netapp.com/it-it/oncommand-unified-manager-95/install/concept-virtual-infrastructure-or-hardware-system-requirements.html)

[Software Windows e requisiti di installazione](https://docs.netapp.com/it-it/oncommand-unified-manager-95/install/reference-windows-software-and-installation-requirements.html)

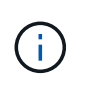

A partire da Unified Manager 9.5, OpenJDK viene fornito nel pacchetto di installazione di Unified Manager e installato automaticamente. Oracle Java non è supportato a partire da Unified Manager 9.5.

- È necessario disporre dei privilegi di amministratore di Windows.
- È necessario disporre di un browser Web supportato.
- La password utente per la manutenzione di Unified Manager deve essere compresa tra 8 e 20 caratteri, deve contenere lettere maiuscole o minuscole, numeri e caratteri speciali.
- I seguenti caratteri speciali non sono consentiti nella stringa della password per l'utente di manutenzione o per l'utente root MySQL: "' ` %, = & < > | ^ / ( ) [ ];

Sono consentiti i seguenti caratteri speciali:  $\sim$  !  $\omega$  \* - ? .: + { }

#### **Fasi**

- 1. Accedere a Windows utilizzando l'account di amministratore locale predefinito.
- 2. Accedere al NetApp Support Site e individuare la pagina Download per l'installazione di Unified Manager sulla piattaforma Windows.

#### ["Download NetApp: Software"](http://mysupport.netapp.com/NOW/cgi-bin/software)

- 3. Scaricare il file di installazione di Unified Manager Windows dal sito di supporto NetApp in una directory di destinazione nel sistema Windows.
- 4. Accedere alla directory in cui si trova il file di installazione.
- 5. Fare clic con il pulsante destro del mouse ed eseguire l'eseguibile del programma di installazione di Unified Manager (.exe) come amministratore.

Unified Manager rileva i pacchetti di terze parti mancanti o preinstallati e li elenca. Se i pacchetti di terze parti richiesti non sono installati nel sistema, Unified Manager li installa come parte dell'installazione.

- 6. Fare clic su **Avanti**.
- 7. Immettere il nome utente e la password per creare l'utente di manutenzione.
- 8. Nella procedura guidata **Database Connection**, inserire la password di root MySQL.
- 9. Fare clic su **Change** per specificare una nuova posizione per la directory di installazione di Unified Manager e la directory dei dati MySQL.

Se non si modifica la directory di installazione, Unified Manager viene installato nella directory di installazione predefinita.

- 10. Fare clic su **Avanti**.
- 11. Nella procedura guidata **Ready to Install Shield**, fare clic su **Install** (Installa).
- 12. Al termine dell'installazione, fare clic su **fine**.

#### **Risultati**

L'installazione crea più directory:

• Directory di installazione

Si tratta della directory principale di Unified Manager, specificata durante l'installazione. Esempio: C:\Program Files\NetApp\

• Directory dei dati MySQL

Questa è la directory in cui sono memorizzati i database MySQL, specificata durante l'installazione. Esempio: C:\ProgramData\MySQL\MySQLServerData\

• Directory Java

Questa è la directory in cui verrà installato OpenJDK. Esempio: C:\Program Files\NetApp\JDK\

• Directory dei dati dell'applicazione di Unified Manager (appDataDir)

Questa è la directory in cui vengono memorizzati tutti i dati generati dall'applicazione. Sono inclusi log, bundle di supporto, backup e tutti gli altri dati aggiuntivi. Esempio: C:\ProgramData\NetApp\OnCommandAppData\

#### **Al termine**

È possibile accedere all'interfaccia utente Web per eseguire la configurazione iniziale di Unified Manager, come descritto in ["Configurazione di Unified Manager"](https://docs.netapp.com/it-it/oncommand-unified-manager-95/config/concept-configuring-unified-manager.html).

## **Esecuzione di un'installazione automatica di Unified Manager**

È possibile installare Unified Manager senza l'intervento dell'utente utilizzando l'interfaccia della riga di comando. È possibile completare l'installazione automatica passando i parametri in coppie chiave-valore.

#### **Fasi**

- 1. Accedere all'interfaccia della riga di comando di Windows utilizzando l'account di amministratore locale predefinito.
- 2. Individuare la posizione in cui si desidera installare Unified Manager e scegliere una delle seguenti opzioni:

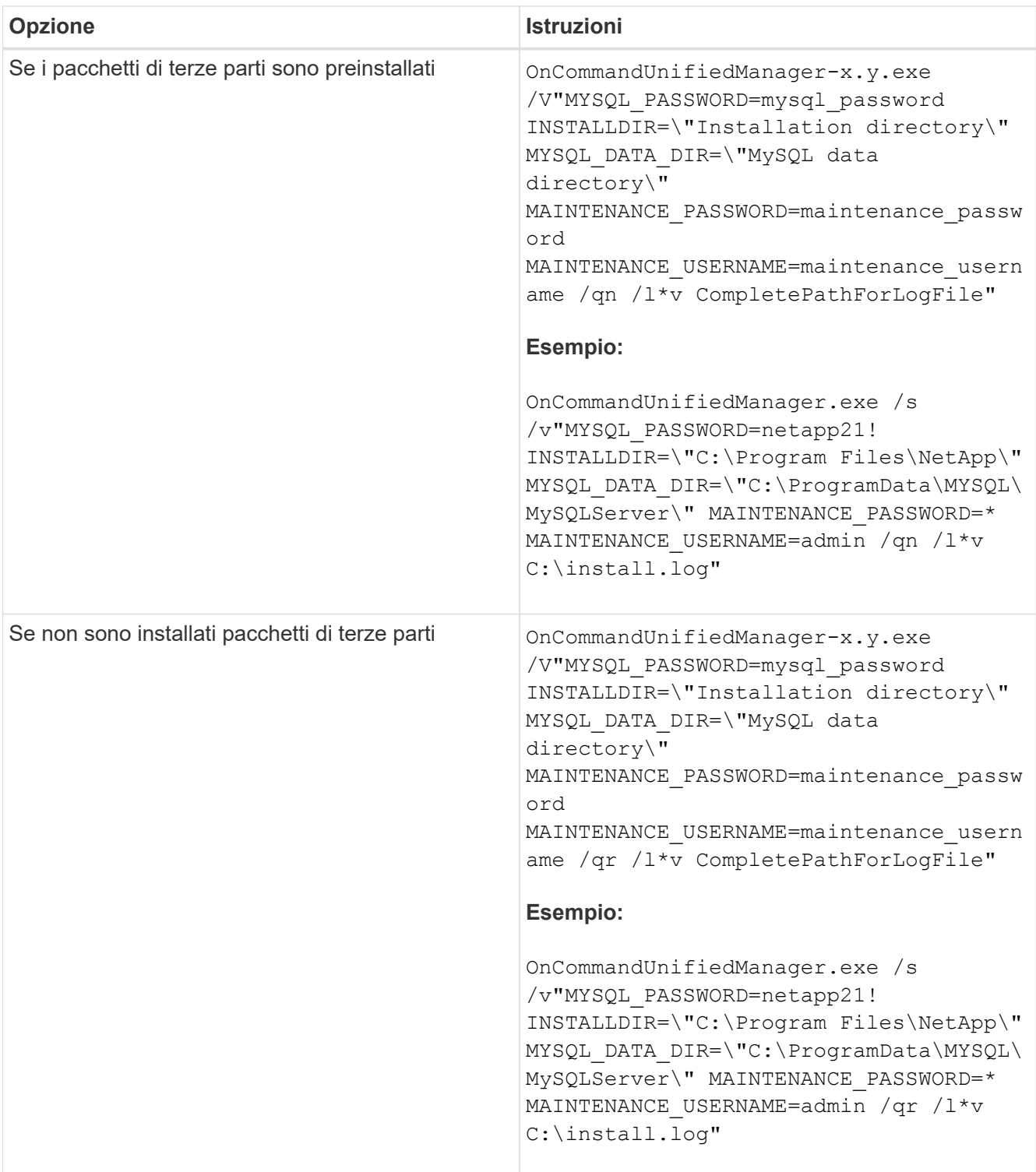

Il /qr l'opzione attiva la modalità silenziosa con un'interfaccia utente ridotta. Viene visualizzata un'interfaccia utente di base che mostra l'avanzamento dell'installazione. Non vengono richiesti input. Se i pacchetti di terze parti come JRE, MySQL e 7zip non sono preinstallati, è necessario utilizzare /qr opzione. L'installazione non riesce se /qn l'opzione viene utilizzata su un server in cui non sono installati pacchetti di terze parti.

Il /qn l'opzione attiva la modalità silenziosa senza interfaccia utente. Durante l'installazione non viene visualizzata alcuna interfaccia utente o dettagli. Non utilizzare /qn opzione quando non sono installati pacchetti di terze parti.

3. Accedere all'interfaccia utente Web di Unified Manager utilizzando il seguente URL:

https://IP address

## <span id="page-6-0"></span>**Configurazione di Unified Manager in un ambiente di clustering di failover**

È possibile configurare l'alta disponibilità per Unified Manager utilizzando il clustering di failover. La configurazione ad alta disponibilità offre funzionalità di failover.

In questa configurazione, solo un nodo possiede tutte le risorse del cluster. Quando un nodo si disattiva o uno qualsiasi dei servizi configurati non riesce a collegarsi, il servizio cluster di failover riconosce questo evento e trasferisce immediatamente il controllo all'altro nodo. Il secondo nodo del setup diventa attivo e inizia a fornire i servizi. Il processo di failover è automatico e non è necessario eseguire alcuna azione.

Un cluster di failover configurato con il server Unified Manager è costituito da due nodi, ciascuno dei quali esegue la stessa versione del server Unified Manager. Tutti i dati del server Unified Manager devono essere configurati per l'accesso da un disco dati condiviso.

#### **Requisiti per Unified Manager in un ambiente di clustering di failover**

Prima di installare Unified Manager in un ambiente di clustering di failover, è necessario assicurarsi che i nodi del cluster siano configurati correttamente per supportare Unified Manager.

È necessario assicurarsi che la configurazione del cluster di failover soddisfi i seguenti requisiti:

- Entrambi i nodi del cluster devono eseguire la stessa versione di Microsoft Windows Server.
- La stessa versione di Unified Manager deve essere installata utilizzando lo stesso percorso su entrambi i nodi del cluster.
- Il clustering di failover deve essere installato e attivato su entrambi i nodi.

Per istruzioni, consultare la documentazione Microsoft.

- È necessario utilizzare Fibre Channel Switched Fabric o storage basato su iSCSI per creare un disco dati condiviso come back-end dello storage
- Facoltativo: Utilizzando SnapDrive per Windows, è necessario creare una posizione condivisa accessibile a entrambi i nodi nella configurazione ad alta disponibilità.

Consultare la *Guida all'installazione di SnapDrive per Windows* per informazioni sull'installazione e la creazione di una posizione condivisa.

È inoltre possibile gestire le LUN utilizzando l'interfaccia della riga di comando del sistema di storage. Per ulteriori informazioni, consultare la matrice di compatibilità di SnapDrive per Windows.

- Perl deve essere installato con XML::LibXML e. File::chdir moduli per il funzionamento degli script.
- La configurazione del cluster deve contenere solo due nodi.
- Il tipo di quorum "node and disk maggioranza" deve essere utilizzato per il clustering di failover.
- Per accedere a Unified Manager, è necessario aver configurato un indirizzo IP condiviso con un FQDN

corrispondente da utilizzare come indirizzo IP globale del cluster.

- La password per l'utente di manutenzione di Unified Manager su entrambi i nodi deve essere la stessa.
- È necessario utilizzare solo l'indirizzo IP IPv4.

### **Installazione di Unified Manager su MSCS**

Per configurare la disponibilità elevata, è necessario installare Unified Manager su entrambi i nodi cluster di Microsoft Cluster Server (MSCS).

#### **Fasi**

- 1. Accedere come utente di dominio su entrambi i nodi del cluster.
- 2. Impostare l'alta disponibilità scegliendo una delle seguenti opzioni:

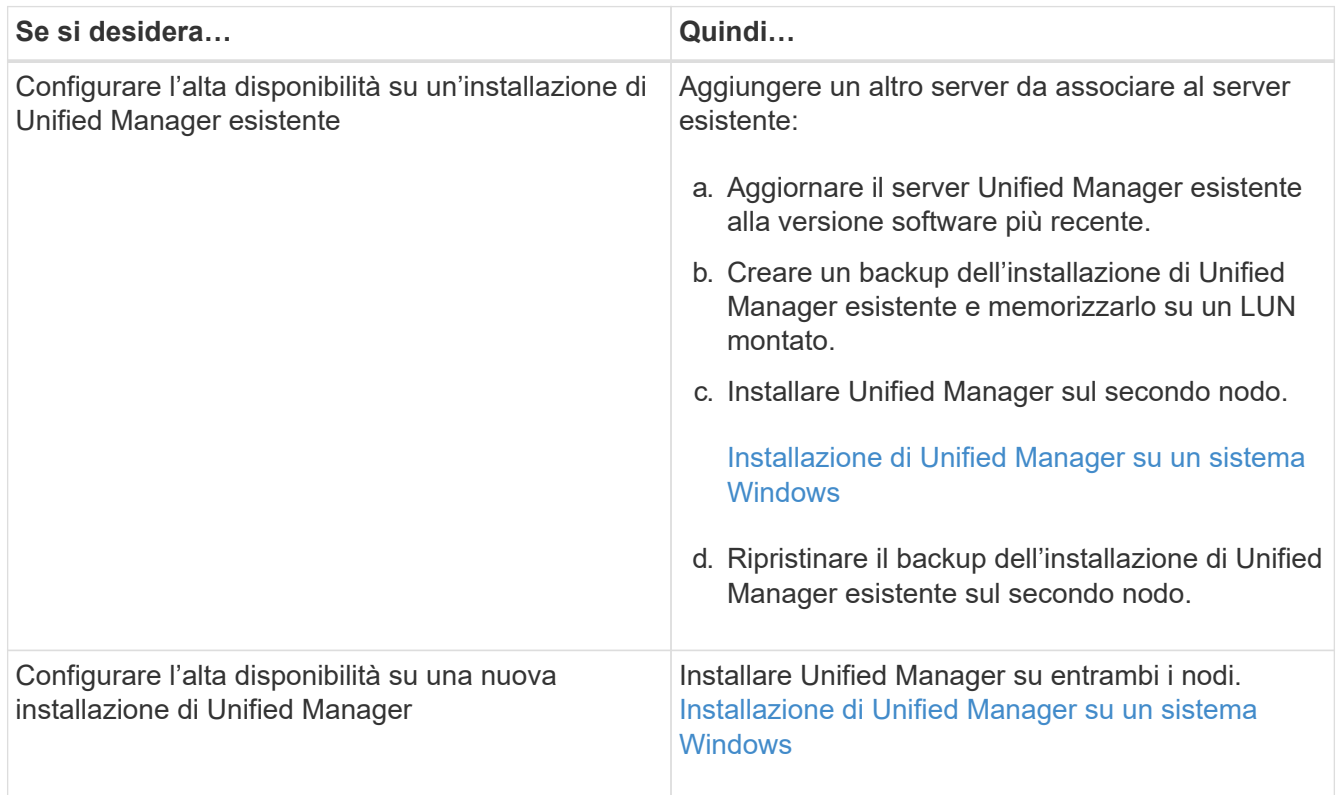

### **Configurazione del server Unified Manager con MSCS mediante script di configurazione**

Dopo aver installato Unified Manager su entrambi i nodi del cluster, è possibile configurare Unified Manager con failover Cluster Manager utilizzando gli script di configurazione.

#### **Prima di iniziare**

È necessario aver creato un LUN condiviso di dimensioni sufficienti per ospitare i dati di origine di Unified Manager.

#### **Fasi**

- 1. Accedere al primo nodo del cluster.
- 2. Creare un ruolo in Windows 2012 o Windows 2016 utilizzando failover Cluster Manager:
	- a. Avviare failover Cluster Manager.
	- b. Creare il ruolo vuoto facendo clic su **ruoli** > **Crea ruolo vuoto**.
	- c. Aggiungere l'indirizzo IP globale al ruolo facendo clic con il pulsante destro del mouse su **ruolo** > **Aggiungi risorse** > **altre risorse** > **indirizzo IP**.

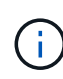

Entrambi i nodi devono essere in grado di eseguire il ping di questo indirizzo IP perché Unified Manager viene avviato utilizzando questo indirizzo IP dopo la configurazione della disponibilità elevata.

- d. Aggiungere il disco dati al ruolo facendo clic con il pulsante destro del mouse su **ruolo** > **Aggiungi storage**.
- 3. Eseguire ha setup.pl script sul primo nodo: perl ha setup.pl  $-$ first  $-t$  mscs  $-q$ group name -i ip address -n fully qualified domain cluster name -f shared location path -k data disk -u user name -p password

```
C:\Program Files\NetApp\ocum\bin>perl .\ha setup.pl --first -t mscs -g umgroup
-i "IP Address" -n spr38457002.eng.company.com -k "Cluster Disk 2" -f E:\ -u
admin -p wx17yz
```
Lo script è disponibile all'indirizzo Install Dir\NetApp\ocum\bin.

- $\circ$  È possibile ottenere il valore di  $-q$ ,  $-k$ , e.  $-i$  opzioni tramite cluster res comando.
- Il -n L'opzione deve essere l'FQDN dell'indirizzo IP globale che può essere ping da entrambi i nodi.
- 4. Verificare che i servizi server, il disco dati e l'indirizzo IP del cluster di Unified Manager siano aggiunti al gruppo di cluster utilizzando la console Web di failover Cluster Manager.
- 5. Arrestare tutti i servizi server di Unified Manager (MySQL, ocie e ocieau) utilizzando services.msc comando.
- 6. Impostare il gruppo di servizi sul secondo nodo in failover Cluster Manager.
- 7. Eseguire il comando perl ha setup.pl  $-$ -join  $-t$  mscs  $-f$  `shared location path Sul secondo nodo del cluster per puntare ai dati del server Unified Manager verso il LUN.

perl ha setup.pl --join -t mscs -f E:\

- 8. Portare tutti i servizi di Unified Manager online utilizzando failover Cluster Manager.
- 9. Passare manualmente all'altro nodo di Microsoft Cluster Server.
- 10. Verificare che i servizi del server di Unified Manager si stiano avviando correttamente sull'altro nodo del cluster.
- 11. Rigenerare il certificato di Unified Manager dopo aver eseguito gli script di configurazione per ottenere l'indirizzo IP globale.
	- a. Nella barra degli strumenti, fare clic su , quindi fare clic su **HTTPS Certificate** (certificato HTTPS) dal menu **Setup**.
	- b. Fare clic su **Rigenera certificato HTTPS**.

Il certificato rigenerato fornisce l'indirizzo IP del cluster, non il nome di dominio completo (FQDN). Per configurare Unified Manager per l'alta disponibilità, è necessario utilizzare l'indirizzo IP globale.

12. Accedere all'interfaccia utente di Unified Manager utilizzando quanto segue: <https://<FQDN>of Global IP>

#### **Al termine**

Una volta configurata la disponibilità elevata, è necessario creare una posizione di backup condivisa. La posizione condivisa è necessaria per contenere i backup prima e dopo il failover. Entrambi i nodi della configurazione ad alta disponibilità devono essere in grado di accedere alla posizione condivisa.

## <span id="page-9-0"></span>**Aggiornamento di Unified Manager su Windows**

È possibile aggiornare Unified Manager 7.3 o 9.4 a Unified Manager 9.5 scaricando ed eseguendo il file di installazione sulla piattaforma Windows.

### **Prima di iniziare**

• Il sistema su cui si esegue l'aggiornamento di Unified Manager deve soddisfare i requisiti di sistema e software.

[Requisiti di sistema hardware](https://docs.netapp.com/it-it/oncommand-unified-manager-95/install/concept-virtual-infrastructure-or-hardware-system-requirements.html)

[Software Windows e requisiti di installazione](https://docs.netapp.com/it-it/oncommand-unified-manager-95/install/reference-windows-software-and-installation-requirements.html)

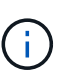

A partire da Unified Manager 9.5, OpenJDK viene fornito nel pacchetto di installazione di Unified Manager e installato automaticamente. Oracle Java non è supportato a partire da Unified Manager 9.5.

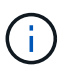

A partire da Unified Manager 9.4, è necessario Microsoft .NET 4.5.2 o versione successiva. Prima di avviare l'aggiornamento, assicurarsi di avere installato la versione corretta di .NET.

- È necessario disporre dei privilegi di amministratore di Windows.
- Per accedere al sito di supporto NetApp, è necessario disporre di credenziali valide.
- Per evitare la perdita di dati, è necessario aver creato un backup della macchina Unified Manager in caso di problemi durante l'aggiornamento.
- Per eseguire l'aggiornamento, è necessario disporre di spazio su disco sufficiente.

Lo spazio disponibile sul disco di installazione deve essere di 2.5 GB più grande della dimensione della directory dei dati. L'aggiornamento si interrompe e viene visualizzato un messaggio di errore che indica la quantità di spazio da aggiungere se non c'è spazio libero sufficiente.

### **A proposito di questa attività**

Durante il processo di aggiornamento, Unified Manager non è disponibile. Prima di eseguire l'aggiornamento di Unified Manager, è necessario completare tutte le operazioni in esecuzione.

Se Unified Manager è associato a un'istanza di OnCommand Workflow Automation e sono disponibili nuove versioni del software per entrambi i prodotti, è necessario scollegare i due prodotti e impostare una nuova

connessione per l'automazione del flusso di lavoro dopo aver eseguito gli aggiornamenti. Se si esegue un aggiornamento a uno solo dei prodotti, dopo l'aggiornamento è necessario accedere a Workflow Automation e verificare che stia ancora acquisendo dati da Unified Manager.

#### **Fasi**

1. Accedere al NetApp Support Site e individuare la pagina Download per l'installazione di Unified Manager sulla piattaforma Windows.

#### ["Download NetApp: Software"](http://mysupport.netapp.com/NOW/cgi-bin/software)

- 2. Scaricare il file di installazione di Unified Manager Windows in una directory di destinazione nel sistema Windows.
- 3. Se Unified Manager è configurato per l'alta disponibilità, arrestare tutti i servizi di Unified Manager sul primo nodo utilizzando Microsoft Cluster Server, quindi avviare il servizio MySQL da services.msc.
- 4. Fare clic con il pulsante destro del mouse ed eseguire l'eseguibile del programma di installazione di Unified Manager (.exe) file come amministratore.

Unified Manager visualizza il seguente messaggio:

```
This setup will perform an upgrade of 'OnCommand Unified Manager'. Do
you want to continue?
```
- 5. Fare clic su **Sì**, quindi su **Avanti**.
- 6. Inserire la password root MySQL impostata durante l'installazione e fare clic su **Avanti**.
- 7. Una volta completato l'aggiornamento, se il sistema è configurato per la disponibilità elevata, avviare tutti i servizi di Unified Manager da failover Cluster Manager e seguire le attività rimanenti.
- 8. Dal prompt dei comandi, eseguire ha setup.pl script per configurare i nuovi servizi nel cluster di failover e i file presenti nella posizione condivisa.

```
C:\Program Files\NetApp\ocum\bin> perl .\ha_setup.pl --upgrade --first -t mscs
-g kjaggrp -i "New IP Address1" -n scs8003.englab.company.com -k "Cluster Disk
2" -f E:\ -u user -p userpass
```
- 9. Arrestare tutti i servizi di Unified Manager (ocie, ocieau e MySQL) nel primo nodo utilizzando Microsoft Cluster Server.
- 10. Avviare il servizio MySQL dal secondo nodo services.msc.
- 11. Impostare il gruppo di servizi sul secondo nodo nella configurazione ad alta disponibilità.
- 12. Aggiornare Unified Manager sul secondo nodo.
- 13. Al prompt dei comandi, immettere Y per continuare o inserire un altro carattere da interrompere.

Il completamento dei processi di aggiornamento e riavvio dei servizi di Unified Manager può richiedere alcuni minuti.

- 14. Avviare tutti i servizi di Unified Manager su entrambi i nodi utilizzando Microsoft Cluster Server.
- 15. Dal prompt dei comandi, eseguire ha\_setup.pl script con --upgrade opzione.

perl ha setup.pl --upgrade --join -t mscs -f  $E:\ \setminus$ 

16. Accedere all'interfaccia utente Web di Unified Manager e verificare il numero di versione.

### **Al termine**

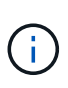

```
Per eseguire un aggiornamento silent di Unified Manager, eseguire il seguente comando:
OnCommandUnifiedManager-9.5.exe /s /v"MYSQL_PASSWORD=netapp21! /qn /l*v
C:\install.log
```
## <span id="page-11-0"></span>**Aggiornamento di prodotti di terze parti su Windows**

È possibile aggiornare prodotti di terze parti, come JRE e MySQL, su Unified Manager se installato su sistemi Windows.

Le aziende che sviluppano questi prodotti di terze parti segnalano regolarmente le vulnerabilità della sicurezza. È possibile eseguire l'aggiornamento alle versioni più recenti di questo software in base alla propria pianificazione.

### **Aggiornamento di JRE su Windows**

È possibile eseguire l'aggiornamento a una versione più recente di Java Runtime Environment (JRE) sul server Windows su cui è installato Unified Manager per ottenere correzioni per le vulnerabilità della sicurezza.

#### **Prima di iniziare**

È necessario disporre dei privilegi di amministratore di Windows per il sistema su cui è installato Unified Manager.

#### **Fasi**

- 1. Accedere come utente amministratore sul computer host di Unified Manager.
- 2. Scaricare la versione appropriata di Java (a 64 bit) dal sito JDK sul sistema di destinazione.

Ad esempio, scarica openjdk-11 windows-x64 bin.zip da http://jdk.java.net/11/.

- 3. Utilizzare la console dei servizi Windows per arrestare i seguenti servizi di Unified Manager:
	- NetApp OCIE Acquisition Unit (Ocie-au)
	- Server applicativo NetApp OnCommand (Oncommandsvc)
- 4. Espandere zip file.
- 5. Copiare le directory e i file dal risultato jdk directory (ad esempio, jdk-11.0.1 Nella posizione in cui è installato Java. Esempio: C:\Program Files\NetApp\JDK\
- 6. Avviare i servizi di Unified Manager utilizzando la console dei servizi Windows:
	- Server applicativo NetApp OnCommand (Oncommandsvc)
	- NetApp OCIE Acquisition Unit (Ocie-au)

## **Aggiornamento di MySQL su Windows**

È possibile eseguire l'aggiornamento a una versione più recente di MySQL sul server Windows su cui è installato Unified Manager per ottenere correzioni per le vulnerabilità della sicurezza.

#### **Prima di iniziare**

- È necessario disporre dei privilegi di amministratore di Windows per il sistema su cui è installato Unified Manager.
- Devi avere la password per l'utente root MySQL.

#### **Fasi**

- 1. Accedere come utente amministratore sul computer host di Unified Manager.
- 2. Scarica la versione appropriata di MySQL sul sistema di destinazione.
- 3. Utilizzare la console dei servizi Windows per arrestare i seguenti servizi di Unified Manager:
	- NetApp OCIE Acquisition Unit (Ocie-au)
	- Server applicativo NetApp OnCommand (Oncommandsvc)
	- MYSQL
- 4. Fare clic su .msi Pacchetto per richiamare l'aggiornamento di MySQL e seguire le istruzioni sullo schermo per completare l'aggiornamento.
- 5. Avviare i servizi di Unified Manager utilizzando la console dei servizi Windows:
	- MYSQL
	- Server applicativo NetApp OnCommand (Oncommandsvc)
	- NetApp OCIE Acquisition Unit (Ocie-au)

## <span id="page-12-0"></span>**Riavvio di Unified Manager su Windows**

Potrebbe essere necessario riavviare Unified Manager dopo aver apportato modifiche alla configurazione.

## **Prima di iniziare**

È necessario disporre dei privilegi di amministratore di Windows.

### **Fasi**

- 1. Accedere a Windows utilizzando l'account di amministratore locale predefinito.
- 2. Arrestare i servizi di Unified Manager:

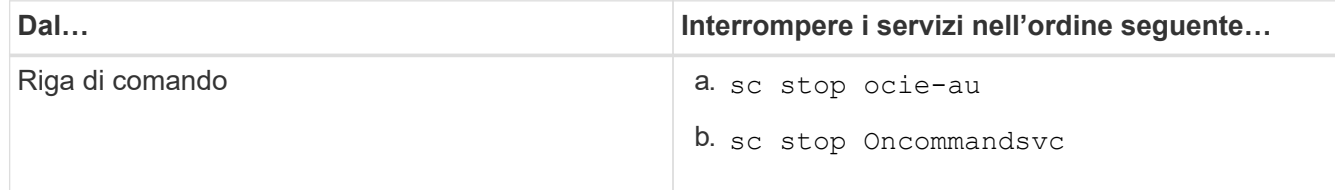

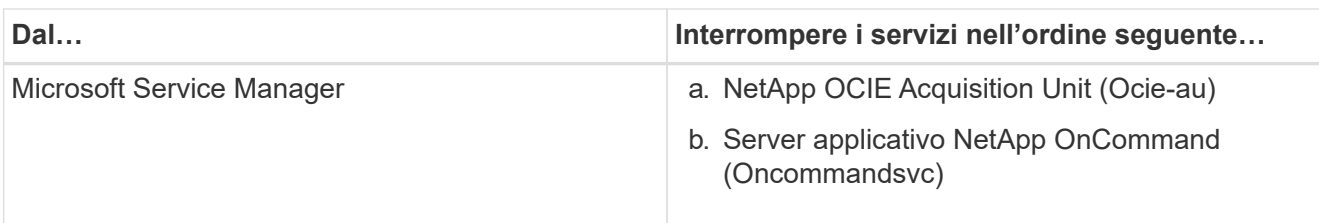

Quando viene installato in un'installazione ad alta disponibilità, arrestare il servizio Unified Manager utilizzando Microsoft Service Manager o la riga di comando.

3. Avviare i servizi di Unified Manager:

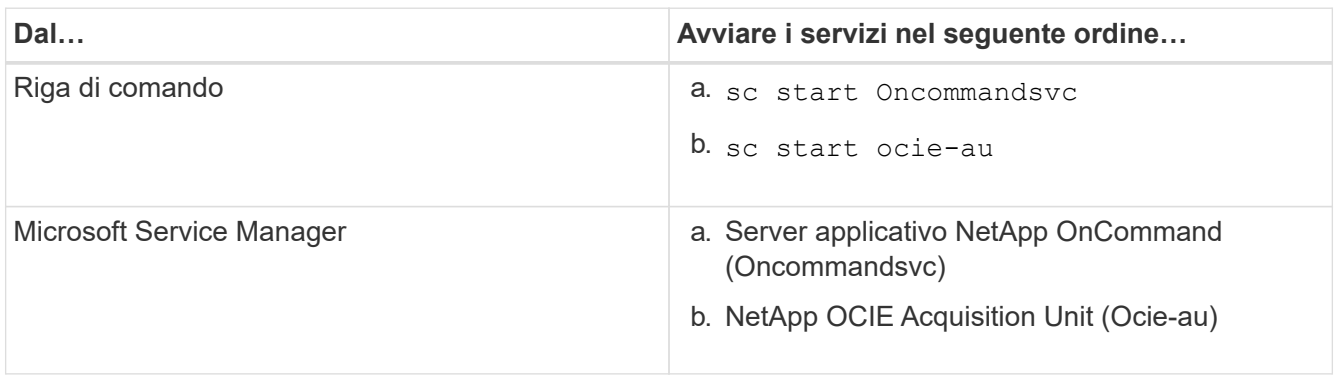

Quando viene installato in un'installazione ad alta disponibilità, avviare il servizio Unified Manager utilizzando Microsoft Service Manager o la riga di comando.

## <span id="page-13-0"></span>**Disinstallazione di Unified Manager da Windows**

È possibile disinstallare Unified Manager da Windows utilizzando la procedura guidata programmi e funzionalità o eseguendo una disinstallazione automatica dall'interfaccia della riga di comando.

## **Prima di iniziare**

- È necessario disporre dei privilegi di amministratore di Windows.
- Tutti i cluster (origini dati) devono essere rimossi dal server Unified Manager prima di disinstallare il software.
- Il server Unified Manager non deve disporre di una connessione attiva con un provider di dati esterno come Graphite.

In tal caso, è necessario eliminare la connessione utilizzando la console di manutenzione di Unified Manager.

## **Fasi**

- 1. Se installato in un'installazione ad alta disponibilità, rimuovere le risorse del gruppo di servizi ha ed eliminare il gruppo di servizi ha prima di disinstallare Unified Manager da entrambi i nodi.
- 2. Disinstallare Unified Manager scegliendo una delle seguenti opzioni:

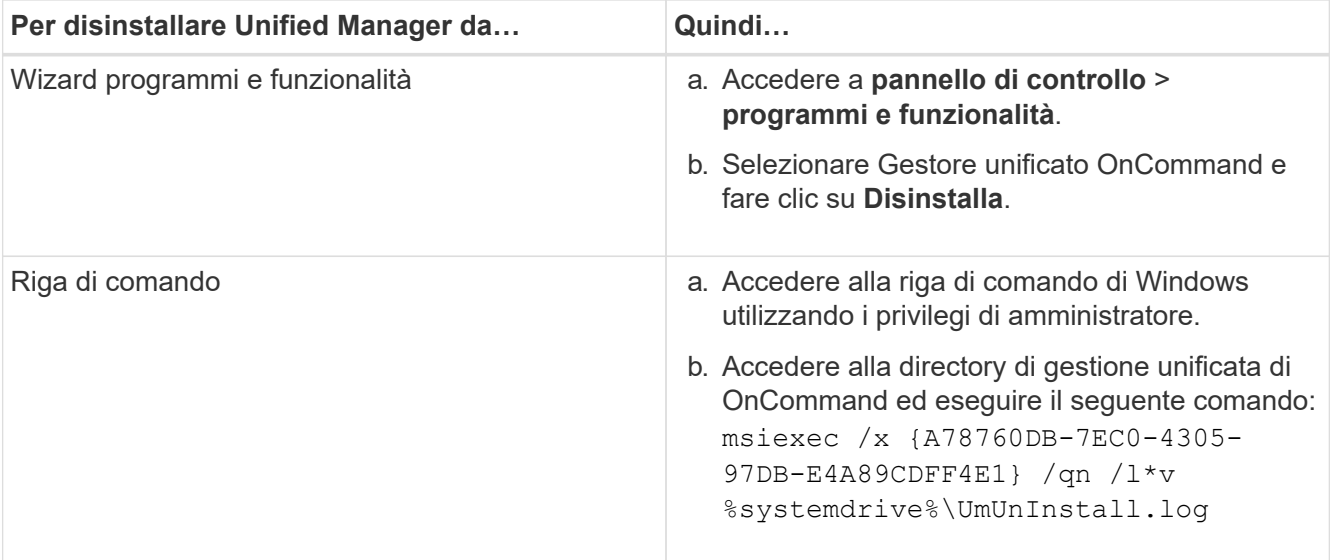

Se il controllo dell'account utente (UAC) è attivato sul server e si è connessi come utente di dominio, è necessario utilizzare il metodo di disinstallazione dalla riga di comando.

Unified Manager viene disinstallato dal sistema.

- 3. Disinstallare i seguenti pacchetti e dati di terze parti che non vengono rimossi durante la disinstallazione di Unified Manager:
	- Pacchetti di terze parti: JRE, MySQL, Microsoft Visual C& 43; 43; 2015 Redistributable e 7zip
	- Dati dell'applicazione MySQL generati da Unified Manager
	- Log delle applicazioni e contenuto della directory dei dati delle applicazioni

#### **Informazioni sul copyright**

Copyright © 2023 NetApp, Inc. Tutti i diritti riservati. Stampato negli Stati Uniti d'America. Nessuna porzione di questo documento soggetta a copyright può essere riprodotta in qualsiasi formato o mezzo (grafico, elettronico o meccanico, inclusi fotocopie, registrazione, nastri o storage in un sistema elettronico) senza previo consenso scritto da parte del detentore del copyright.

Il software derivato dal materiale sottoposto a copyright di NetApp è soggetto alla seguente licenza e dichiarazione di non responsabilità:

IL PRESENTE SOFTWARE VIENE FORNITO DA NETAPP "COSÌ COM'È" E SENZA QUALSIVOGLIA TIPO DI GARANZIA IMPLICITA O ESPRESSA FRA CUI, A TITOLO ESEMPLIFICATIVO E NON ESAUSTIVO, GARANZIE IMPLICITE DI COMMERCIABILITÀ E IDONEITÀ PER UNO SCOPO SPECIFICO, CHE VENGONO DECLINATE DAL PRESENTE DOCUMENTO. NETAPP NON VERRÀ CONSIDERATA RESPONSABILE IN ALCUN CASO PER QUALSIVOGLIA DANNO DIRETTO, INDIRETTO, ACCIDENTALE, SPECIALE, ESEMPLARE E CONSEQUENZIALE (COMPRESI, A TITOLO ESEMPLIFICATIVO E NON ESAUSTIVO, PROCUREMENT O SOSTITUZIONE DI MERCI O SERVIZI, IMPOSSIBILITÀ DI UTILIZZO O PERDITA DI DATI O PROFITTI OPPURE INTERRUZIONE DELL'ATTIVITÀ AZIENDALE) CAUSATO IN QUALSIVOGLIA MODO O IN RELAZIONE A QUALUNQUE TEORIA DI RESPONSABILITÀ, SIA ESSA CONTRATTUALE, RIGOROSA O DOVUTA A INSOLVENZA (COMPRESA LA NEGLIGENZA O ALTRO) INSORTA IN QUALSIASI MODO ATTRAVERSO L'UTILIZZO DEL PRESENTE SOFTWARE ANCHE IN PRESENZA DI UN PREAVVISO CIRCA L'EVENTUALITÀ DI QUESTO TIPO DI DANNI.

NetApp si riserva il diritto di modificare in qualsiasi momento qualunque prodotto descritto nel presente documento senza fornire alcun preavviso. NetApp non si assume alcuna responsabilità circa l'utilizzo dei prodotti o materiali descritti nel presente documento, con l'eccezione di quanto concordato espressamente e per iscritto da NetApp. L'utilizzo o l'acquisto del presente prodotto non comporta il rilascio di una licenza nell'ambito di un qualche diritto di brevetto, marchio commerciale o altro diritto di proprietà intellettuale di NetApp.

Il prodotto descritto in questa guida può essere protetto da uno o più brevetti degli Stati Uniti, esteri o in attesa di approvazione.

LEGENDA PER I DIRITTI SOTTOPOSTI A LIMITAZIONE: l'utilizzo, la duplicazione o la divulgazione da parte degli enti governativi sono soggetti alle limitazioni indicate nel sottoparagrafo (b)(3) della clausola Rights in Technical Data and Computer Software del DFARS 252.227-7013 (FEB 2014) e FAR 52.227-19 (DIC 2007).

I dati contenuti nel presente documento riguardano un articolo commerciale (secondo la definizione data in FAR 2.101) e sono di proprietà di NetApp, Inc. Tutti i dati tecnici e il software NetApp forniti secondo i termini del presente Contratto sono articoli aventi natura commerciale, sviluppati con finanziamenti esclusivamente privati. Il governo statunitense ha una licenza irrevocabile limitata, non esclusiva, non trasferibile, non cedibile, mondiale, per l'utilizzo dei Dati esclusivamente in connessione con e a supporto di un contratto governativo statunitense in base al quale i Dati sono distribuiti. Con la sola esclusione di quanto indicato nel presente documento, i Dati non possono essere utilizzati, divulgati, riprodotti, modificati, visualizzati o mostrati senza la previa approvazione scritta di NetApp, Inc. I diritti di licenza del governo degli Stati Uniti per il Dipartimento della Difesa sono limitati ai diritti identificati nella clausola DFARS 252.227-7015(b) (FEB 2014).

#### **Informazioni sul marchio commerciale**

NETAPP, il logo NETAPP e i marchi elencati alla pagina<http://www.netapp.com/TM> sono marchi di NetApp, Inc. Gli altri nomi di aziende e prodotti potrebbero essere marchi dei rispettivi proprietari.